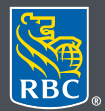

**Wealth Management** PH&N Investment Counsel

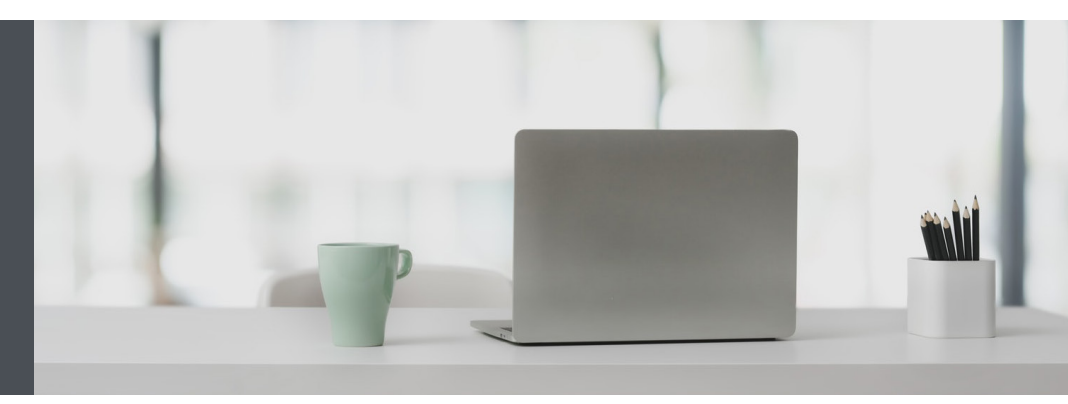

## RBC Wealth Management Online

Questions? We're here to help – contact our Helpdesk at 1-866-342-3992, or contact your Investment Counselling team.

## View your accounts in the order you desire

Customize your Account Display Order quickly and easily – here's how.

1. Go to www.rbcphnic.com and click on "Sign in" (top right corner).

If you don't remember your ID/password, please contact the RBC Wealth Management Online Helpdesk at 1-866-342-3992. If you don't yet have access to RBC Wealth Management Online, please contact your Investment Counselling team for assistance.

2. Click on your name at the top right-hand corner of your screen, then select "Settings."

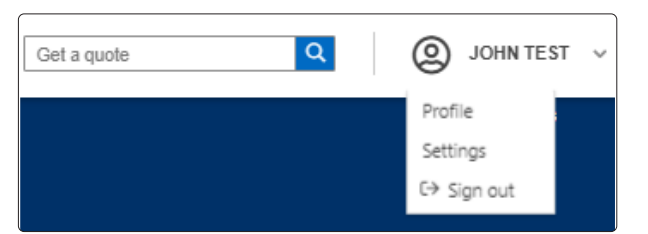

3. Select "Account Display Order."

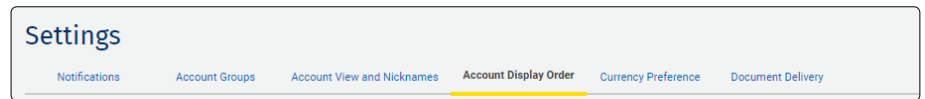

4. Next, click the icon to the right of the account you wish to move to a different location (1). Drag and drop it to your preferred order, then click on "Save Changes" (2).

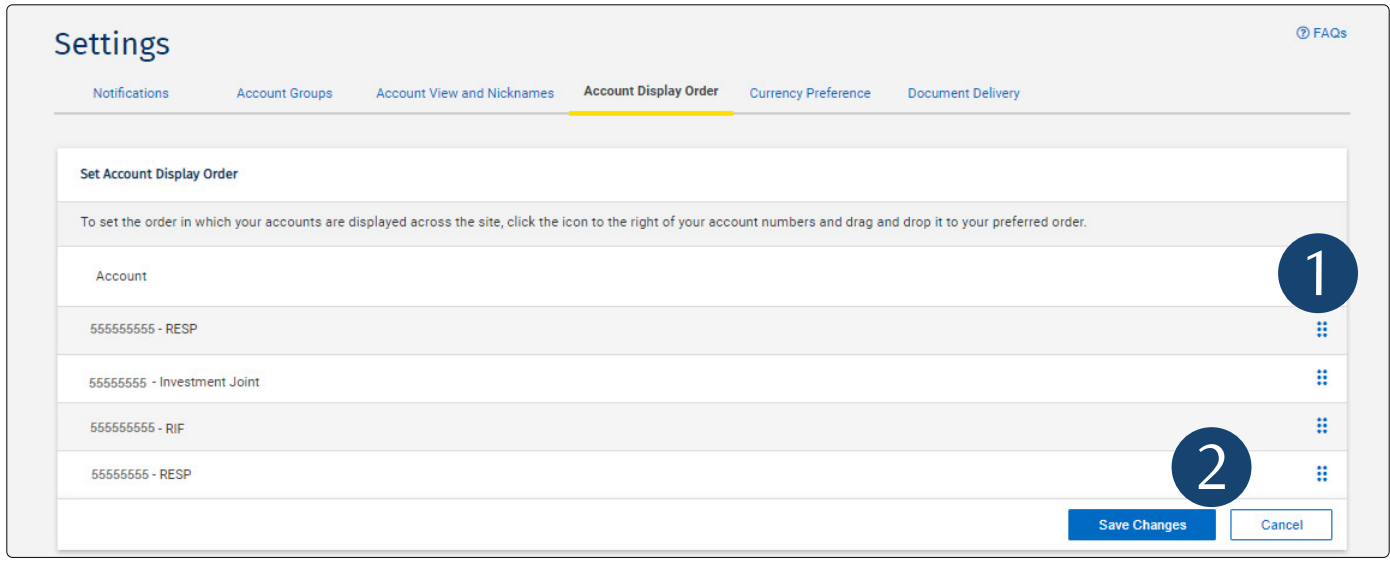

5. That's it – you will now see your accounts listed in the order you wish throughout the website.

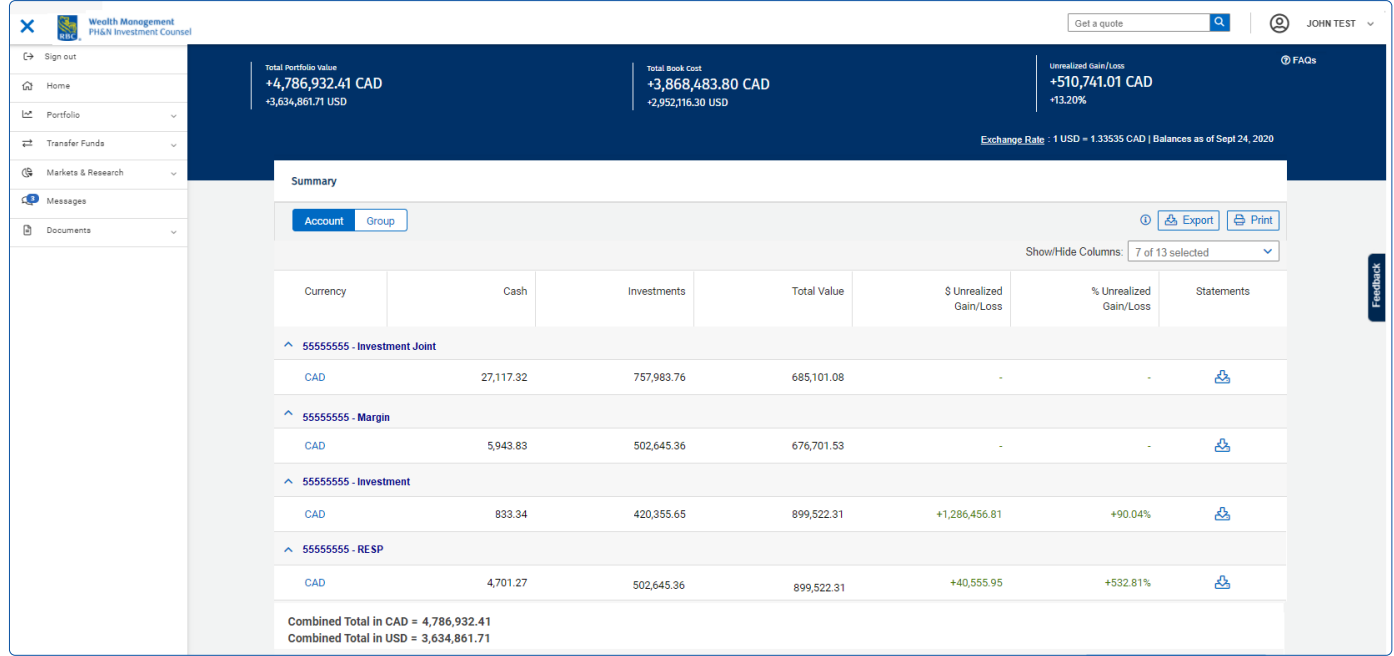

## Questions? We're here to help – contact our Helpdesk at 1-866-342-3992, or contact your Investment Counselling team.

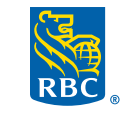

**Wealth Management PH&N Investment Counsel** 

RBC Phillips, Hager & North Investment Counsel Inc., Royal Trust Corporation of Canada, The Royal Trust Company and Royal Bank of Canada are all separate corporate entities that are affiliated. RBC Phillips, Hager & North Investment Counsel Inc. is a member company under RBC Wealth Management, a business segment of Royal Bank of Canada. ® / ™ Registered<br>10/2020) trademark(s) of Royal Bank of Canada. trademark(s) of Royal Bank of Canada. Used under licence. © 2020. All rights reserved. 20\_90081\_1099